## TUTORIAL DESCARGA Y USO BLINKOFFLINE

## 1. Crear cuenta en Blinklearning mediante el enlace:

# <https://www.blinklearning.com/portal/home>

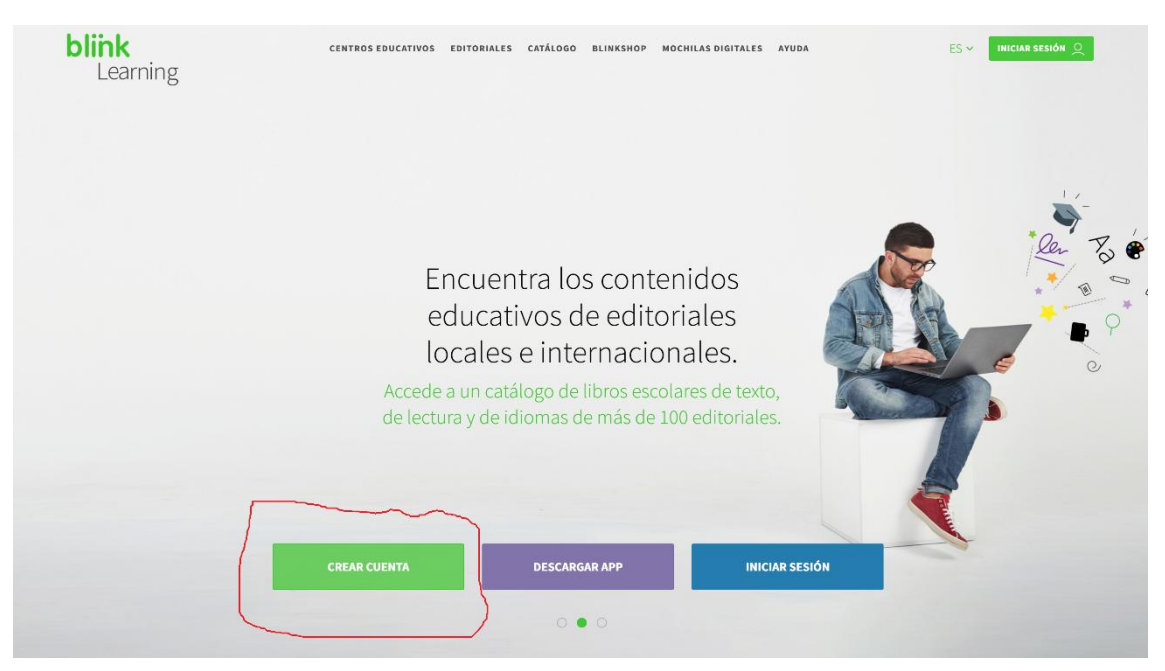

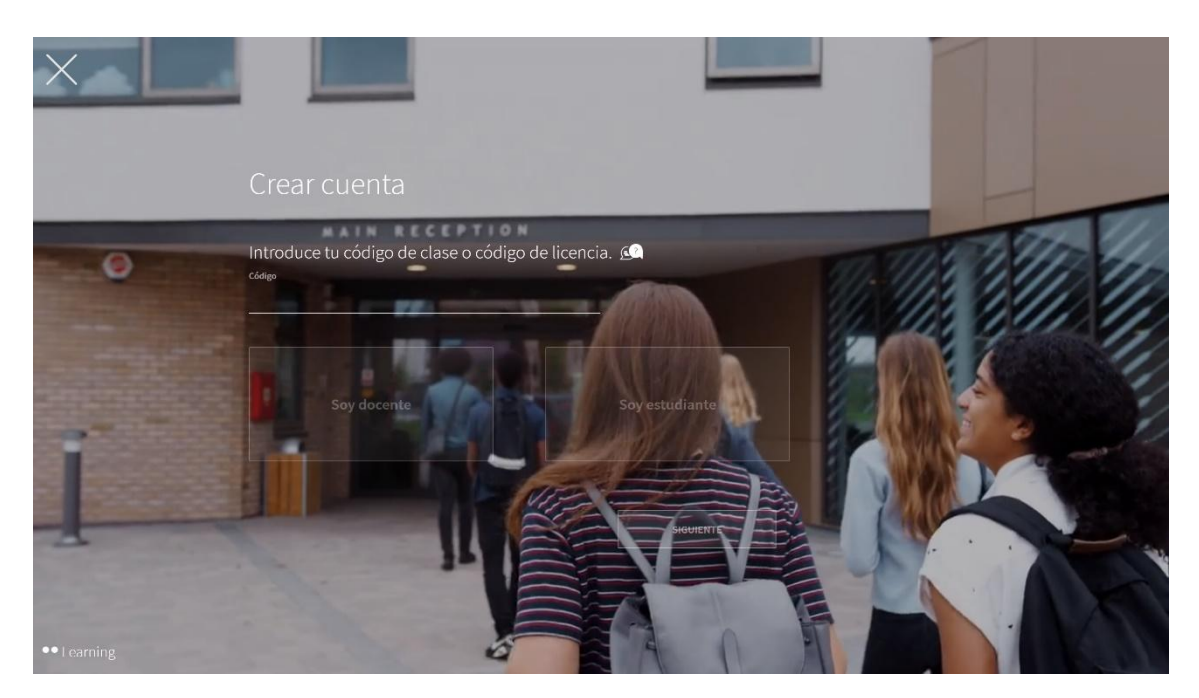

Introduce el código de licencia y espera unos segundos, en breve destacará el botón "SOY

ESTUDIANTE" donde tienes que pinchar. Luego pincharemos en SIGUIENTE.

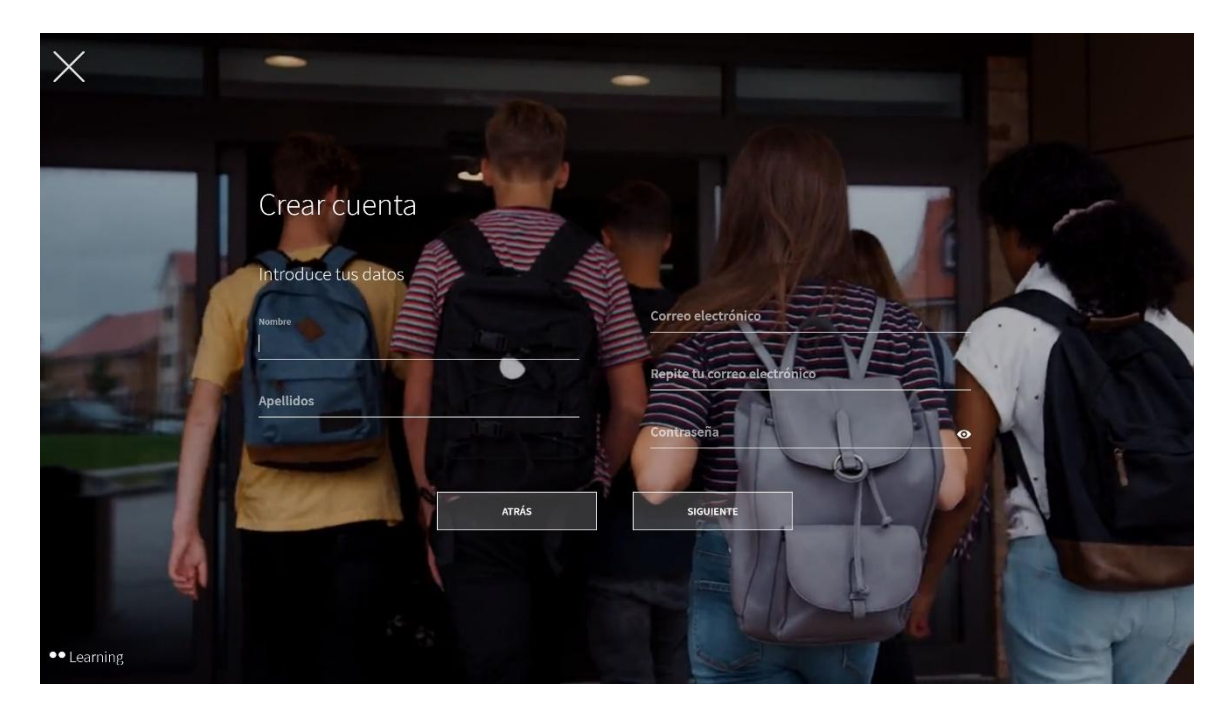

Ahora es momento de introducir tus datos: nombre, apellidos, **correo electrónico responsable legal** y contraseña.

Continuamos en "SIGUIENTE".

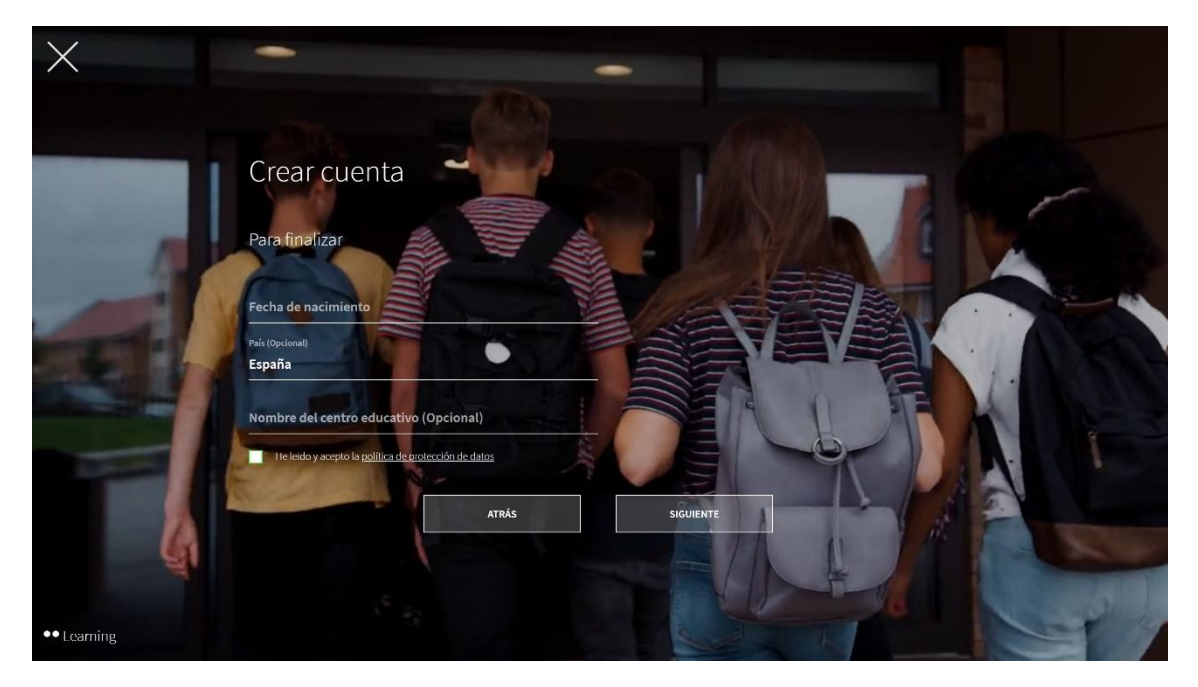

Introducimos fecha de nacimiento.

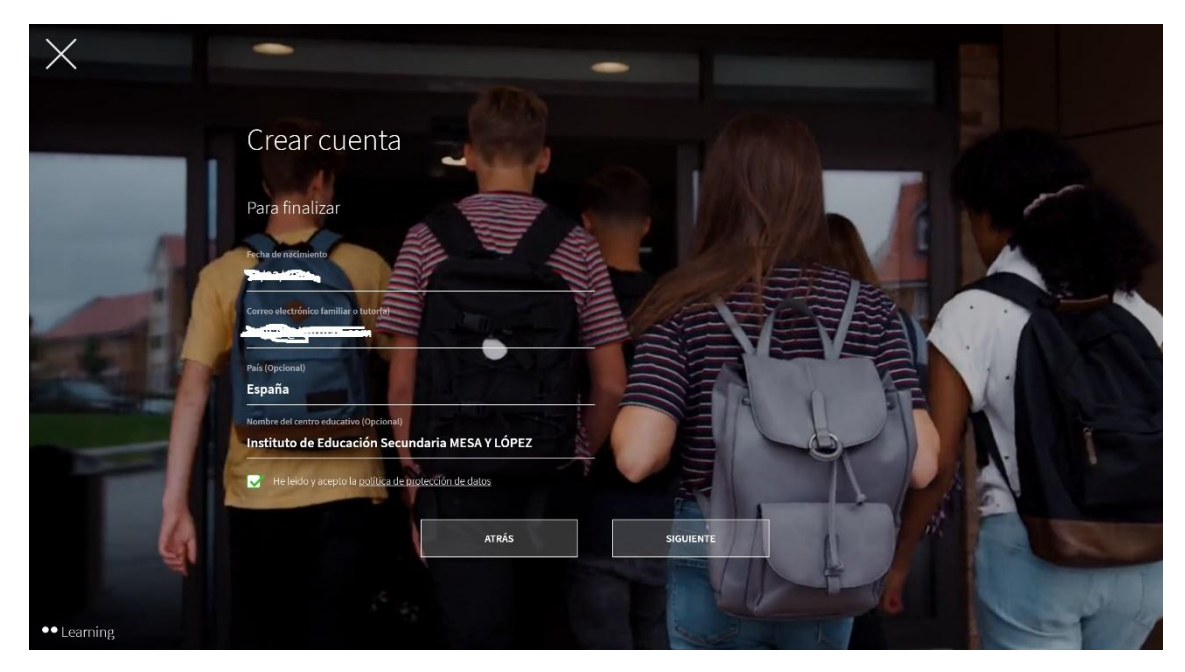

Volvemos a introducir el correo electrónico.

En el "Nombre del centro educativo" escribimos: **Instituto de Educación Secundaria MESA Y LÓPEZ** y aceptamos la Política de Protección de Datos. Seguimos en "SIGUIENTE".

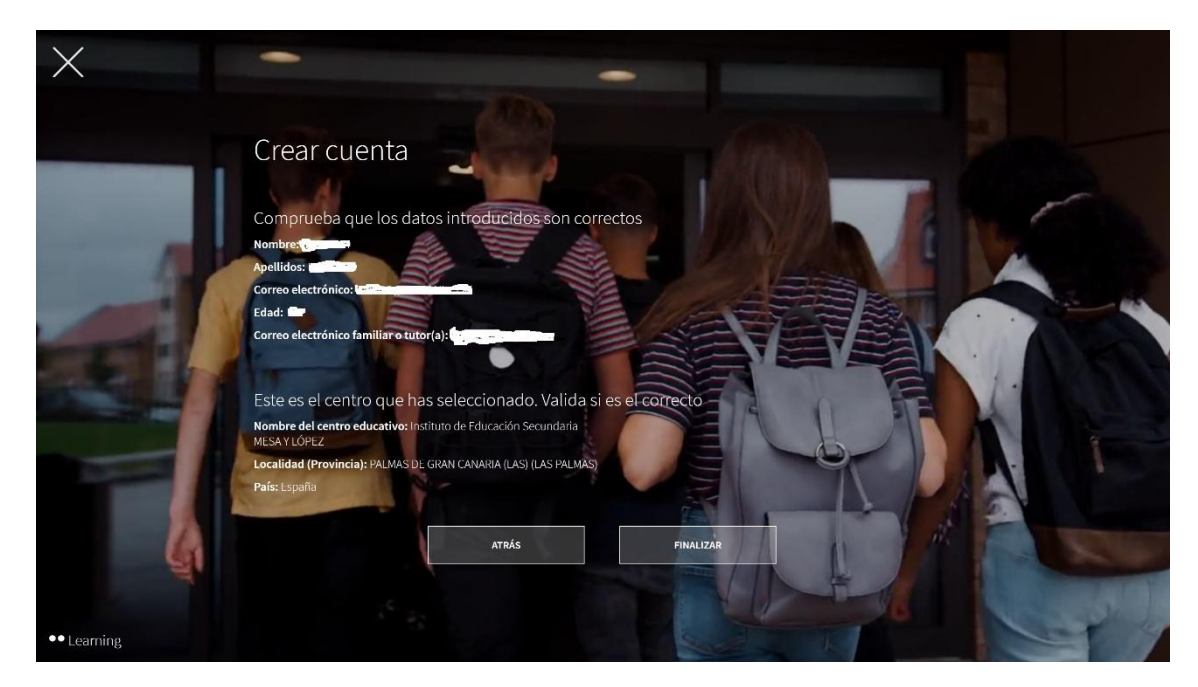

Comprobamos datos y, si está todo correcto, pinchamos en FINALIZAR.

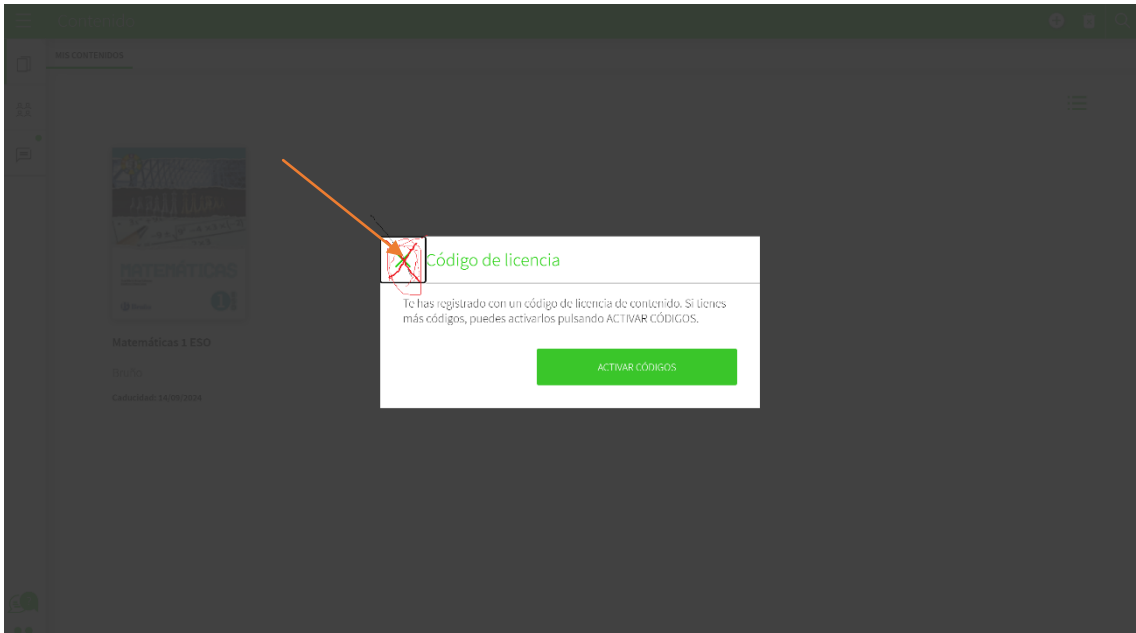

Cerramos el mensaje Código de Licencia, ya que este paso lo haremos mediante la aplicación BLINKOFFLINE.

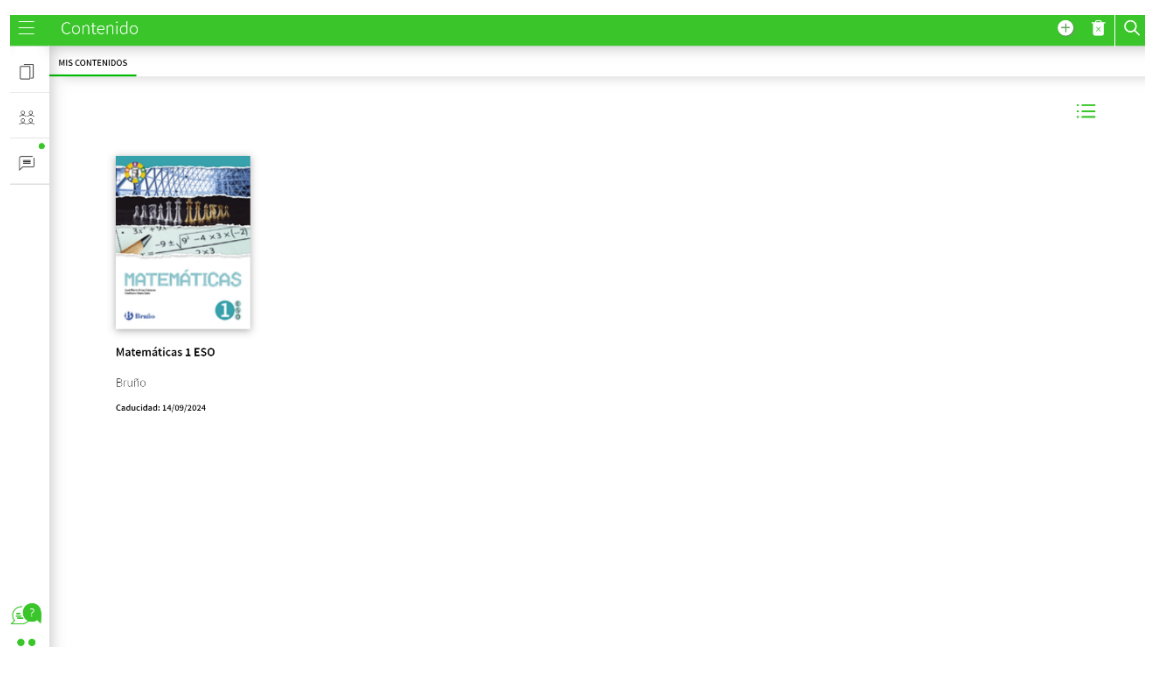

Ya tenemos creada nuestra cuenta en BLINKLEARNING. Esta pestaña podemos cerrarla, ya que es para uso ONLINE y nosotros vamos a descargar el libro en la modalidad OFFLINE.

### 2. Ya hemos creado nuestra cuenta en Blinklearning, ahora podemos descargar la aplicación offline:

Volvemos al enlace:

#### <https://www.blinklearning.com/portal/home>

y pinchamos, esta vez en DESCARGAR APP:

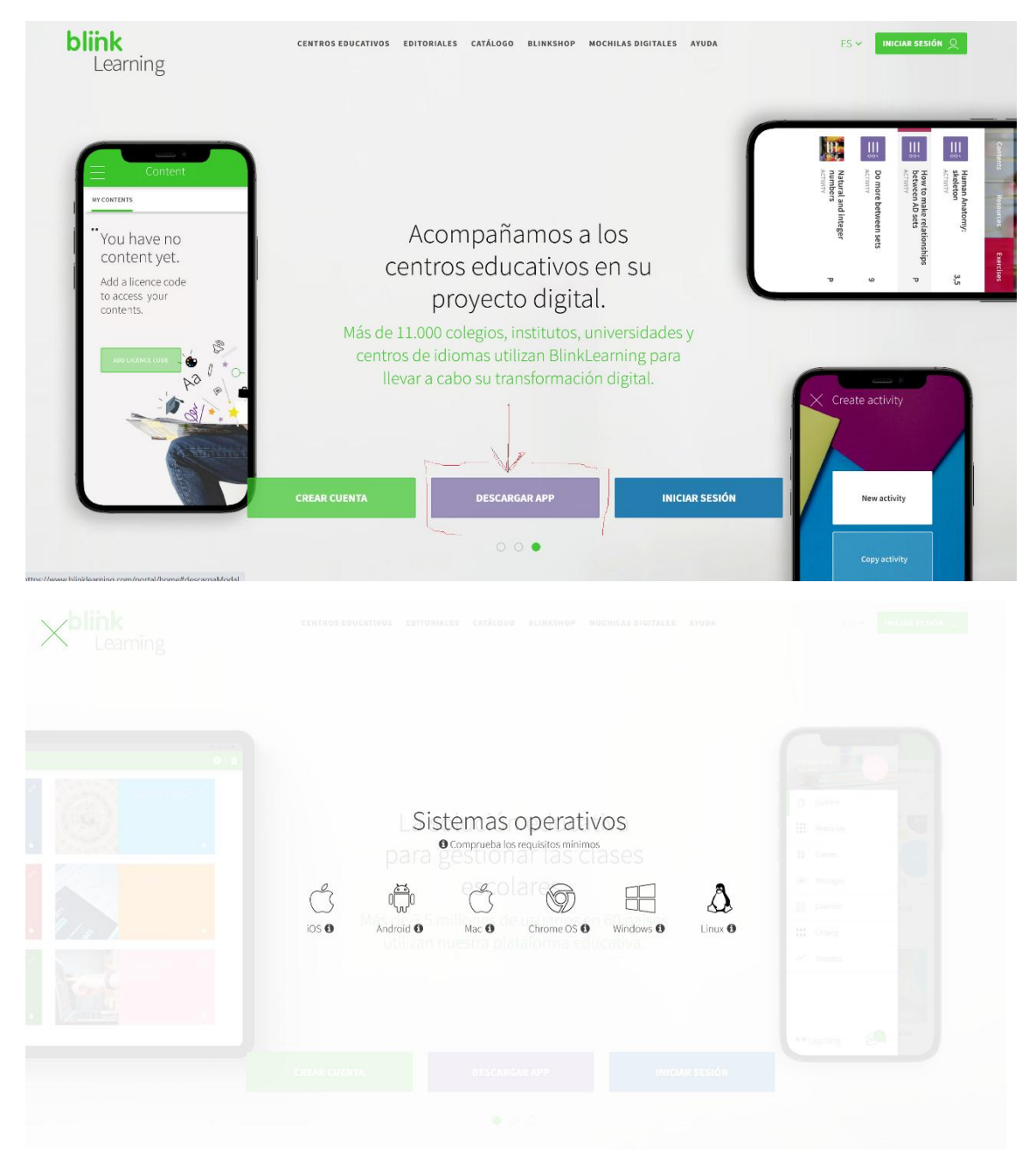

Elegimos el Sistema Operativo que corresponda.

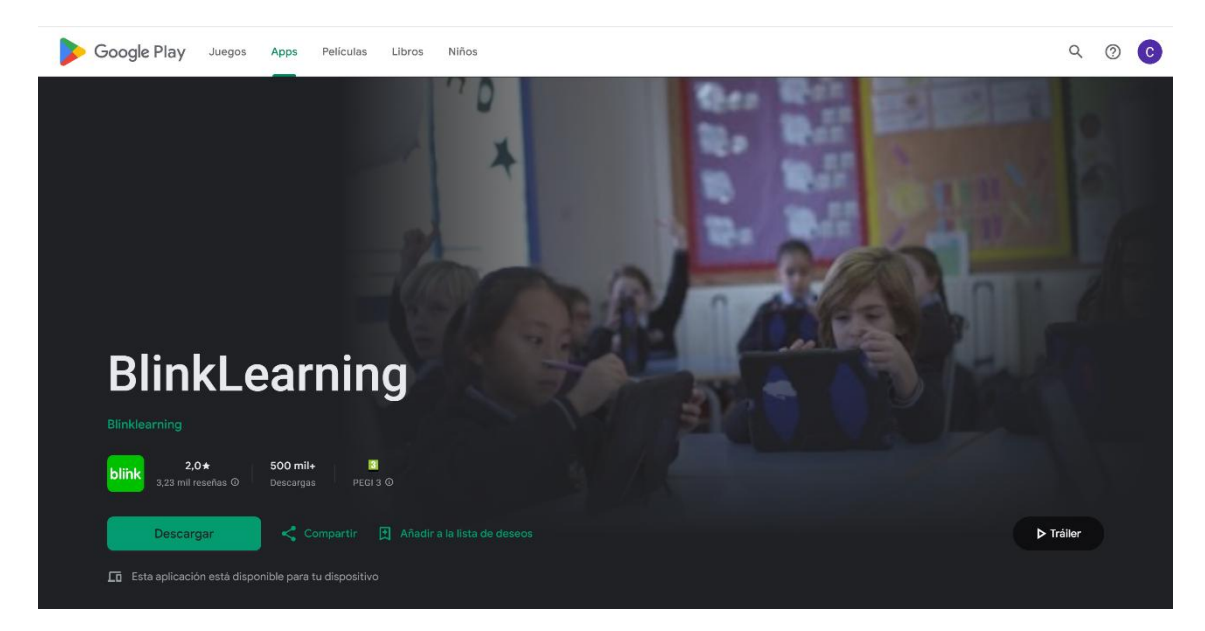

En el caso de las tabletas (Sistema Operativo Android) nos dirigirá al portal de GOOGLE PLAY, donde pincharemos en Descargar para iniciar la descarga de la APP.

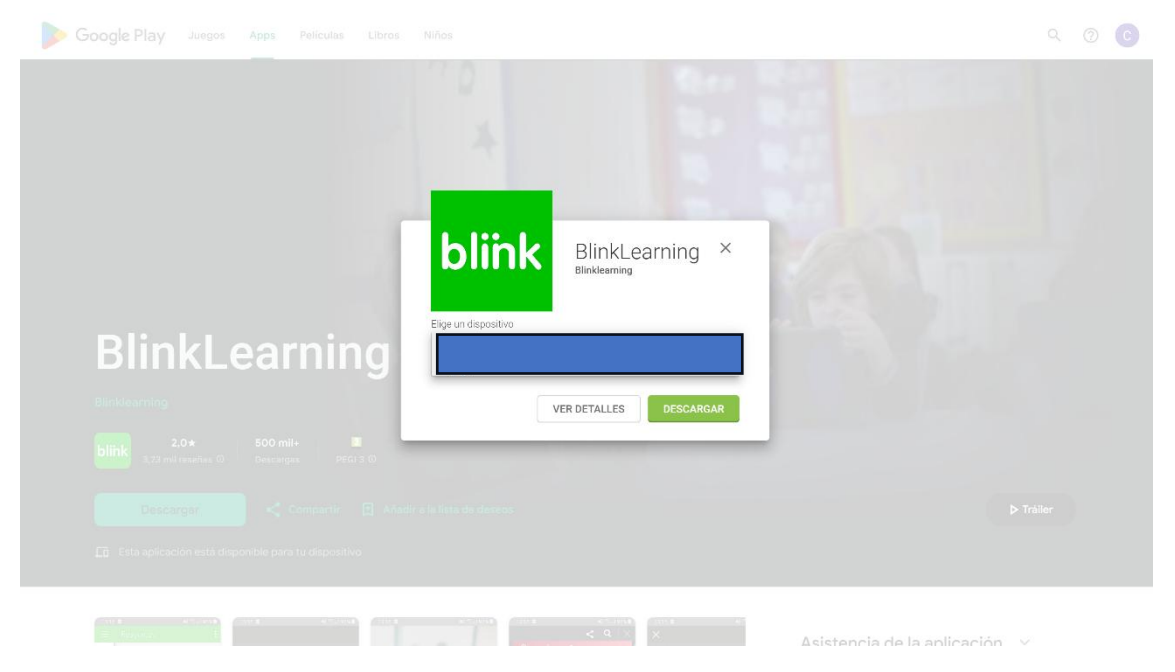

Elegimos dispositivo y pinchamos en DESCARGAR.

Es posible que, en este paso, nos pida verificar la cuenta de Google: correo electrónico y contraseña de la cuenta de Google.

### 3. Blinkoffline y descarga de contenidos:

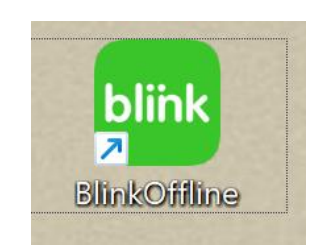

Una vez descargada la aplicación, encontraremos el icono en el escritorio. Lo pinchamos.

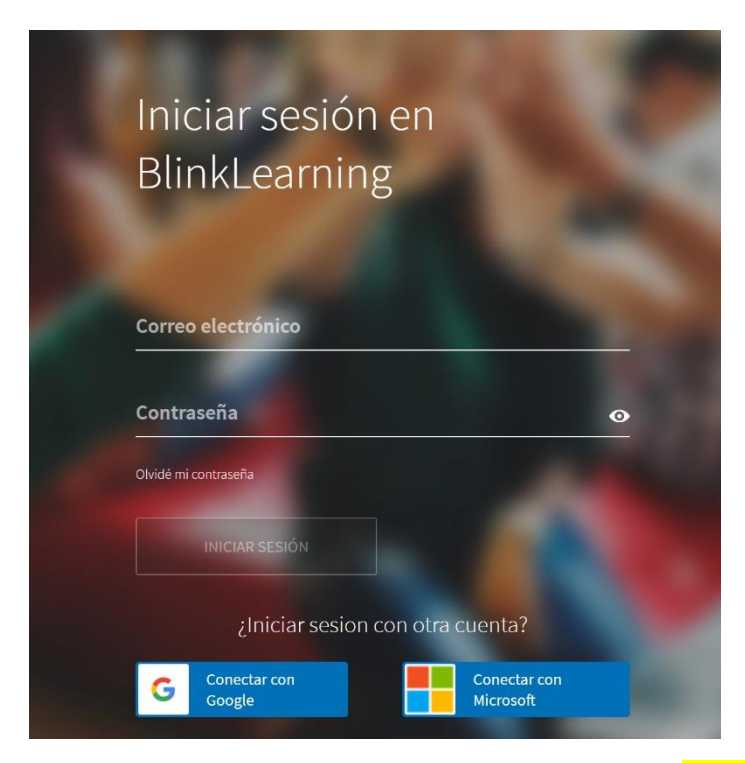

Nos pedirá los datos que hemos creado previamente al registrarnos en el paso 1: correo electrónico y contraseña.

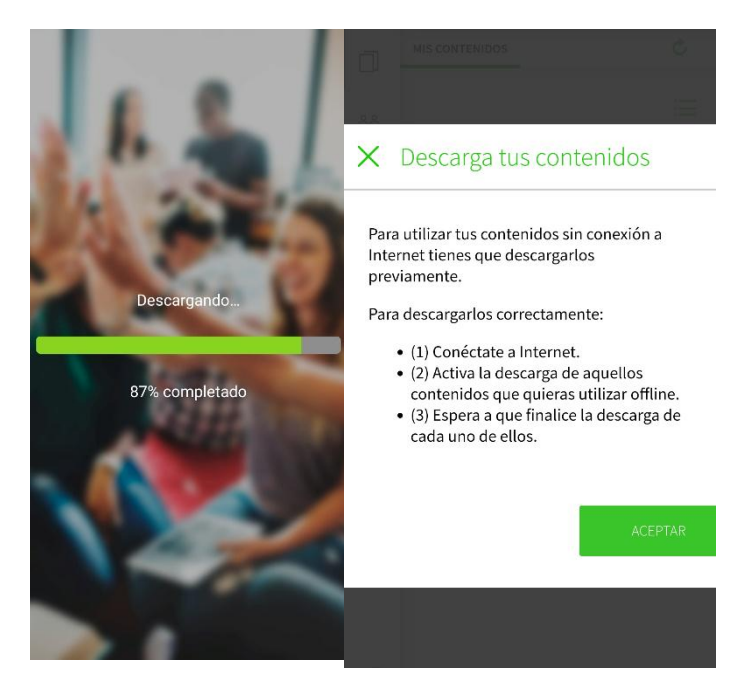

Comienza la Descarga de la App, luego acepta el mensaje de información

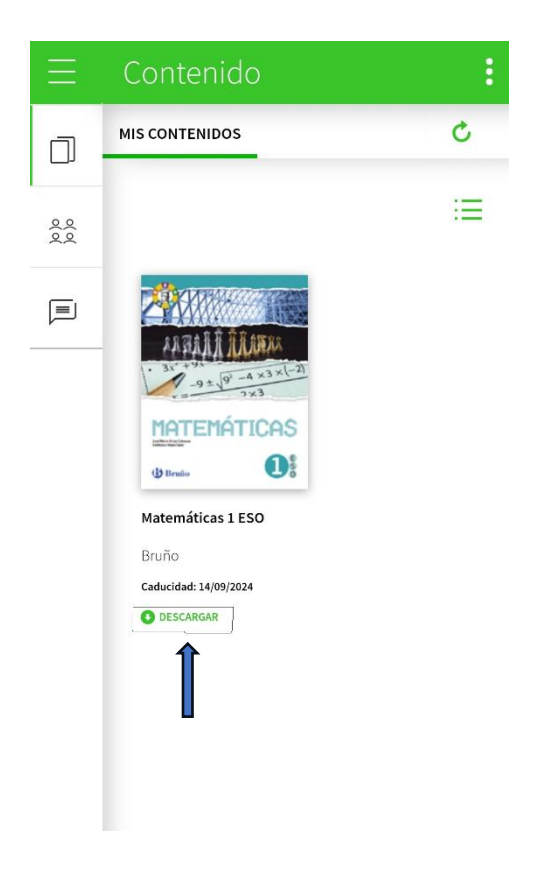

Procederemos a descargar los libros (para la descarga necesitaremos una buena conexión de red)

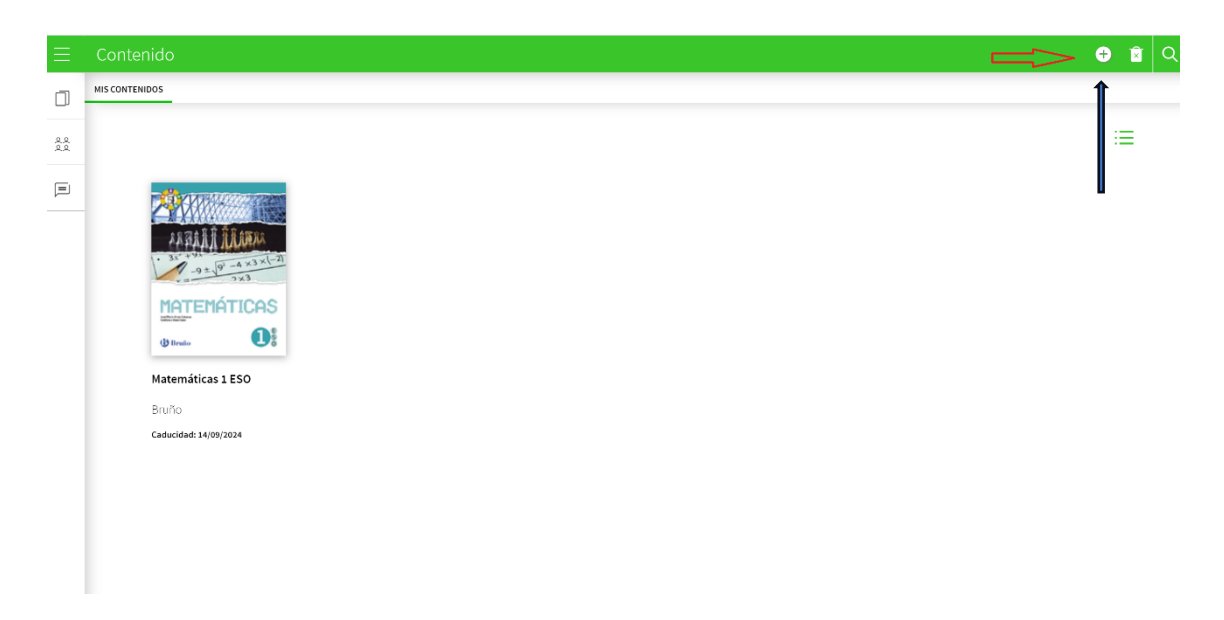

Podremos seguir añadiendo Códigos de Licencias en el botón + de la esquina superior derecha

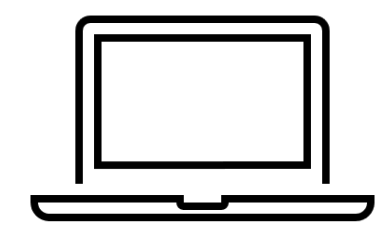

Para más información, puedes consultar el siguiente enlace:

**[¿Cómo descargar e instalar la](https://blinklearning.us10.list-manage.com/track/click?u=f783ad2a46d285f54e797de5b&id=fa3897ff6a&e=521ac67672)** *app***?**